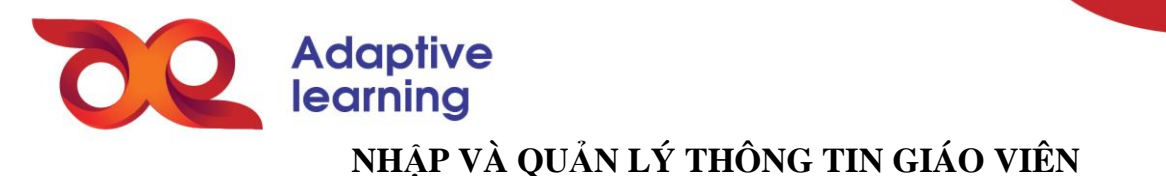

Có hai hình thức nhập thông tin GV lên HSTGD AEGlobal, bao gồm: Nhập thủ công (nhập từng GV) và nhập tự động (nhập hàng loạt GV bằng file Excel). Mỗi cách nhập liệu sẽ có những trường thông tin bắt buộc cần biết trước và những lưu ý khi nhập liệu riêng. Bảng sau mô tả các yêu cầu thông tin đối với từng cách nhập liệu:

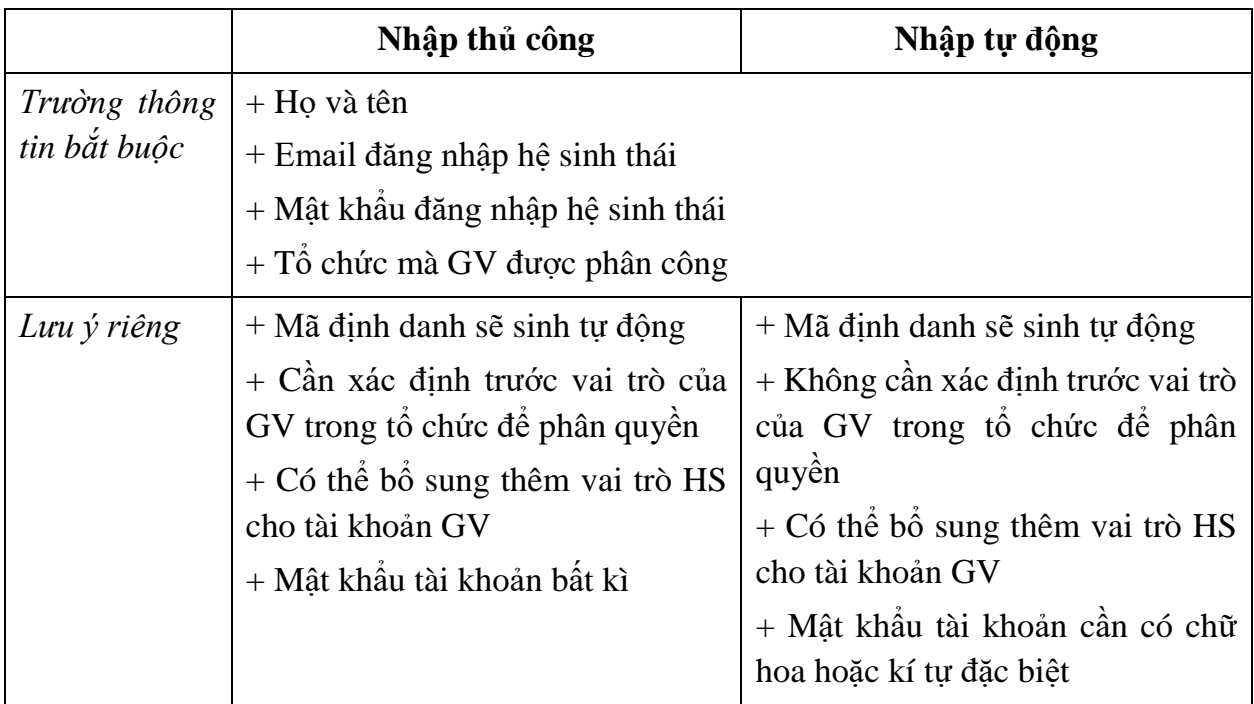

Để nhập thông tin của GV trên HSTGD AEGlobal, admin kĩ thuật thực hiện theo các bước sau:

**Bước 1:** Trong phần **quản trị** hệ sinh thái, admin nhà trường chọn mục **Tài khoản**.

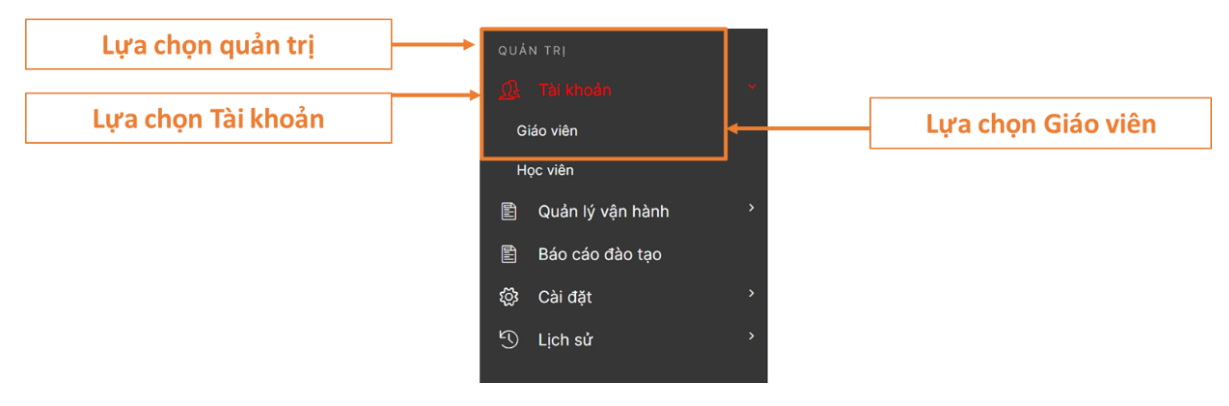

**Bước 2:** Chọn **Thêm mới,** nhập GV hoặc thêm mới tương ứng với việc nhập tự động hoặc thủ công.

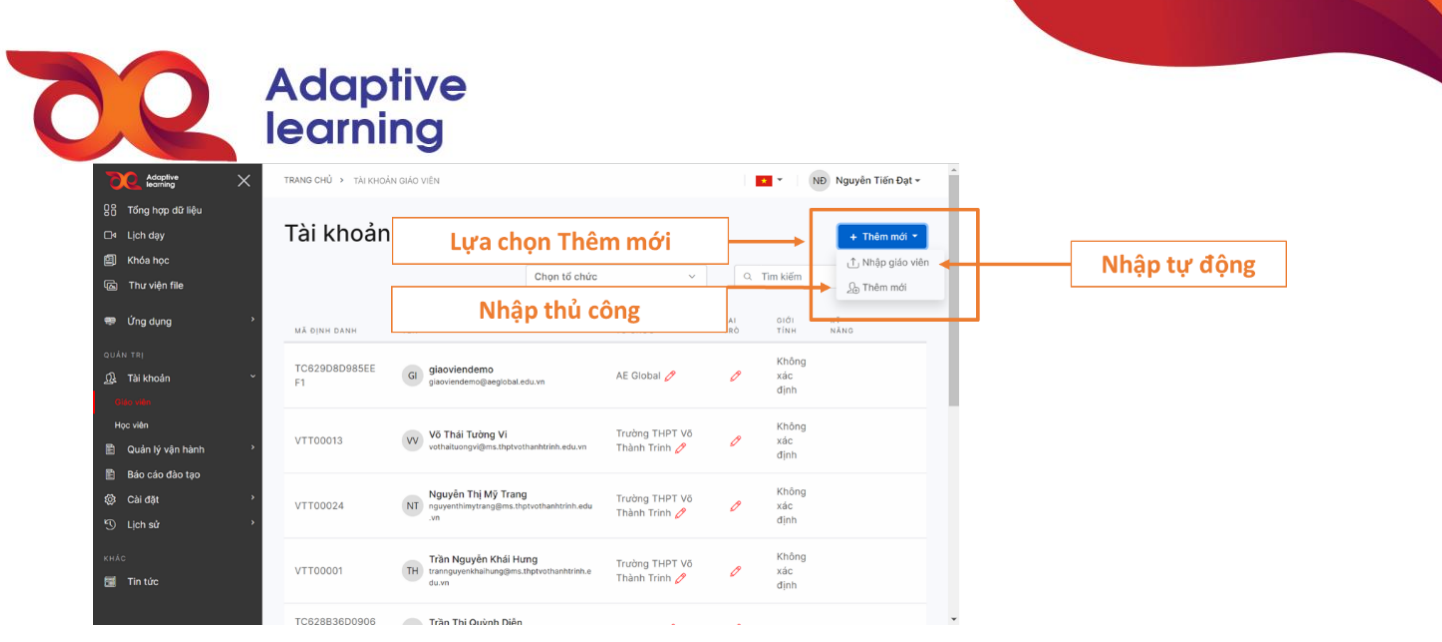

*Nhập tự động:* Admin kĩ thuật của nhà trường tải xuống mẫu file Excel để điền thông tin của GV, nhân viên dựa trên những lưu ý đã nêu ở bảng trên.

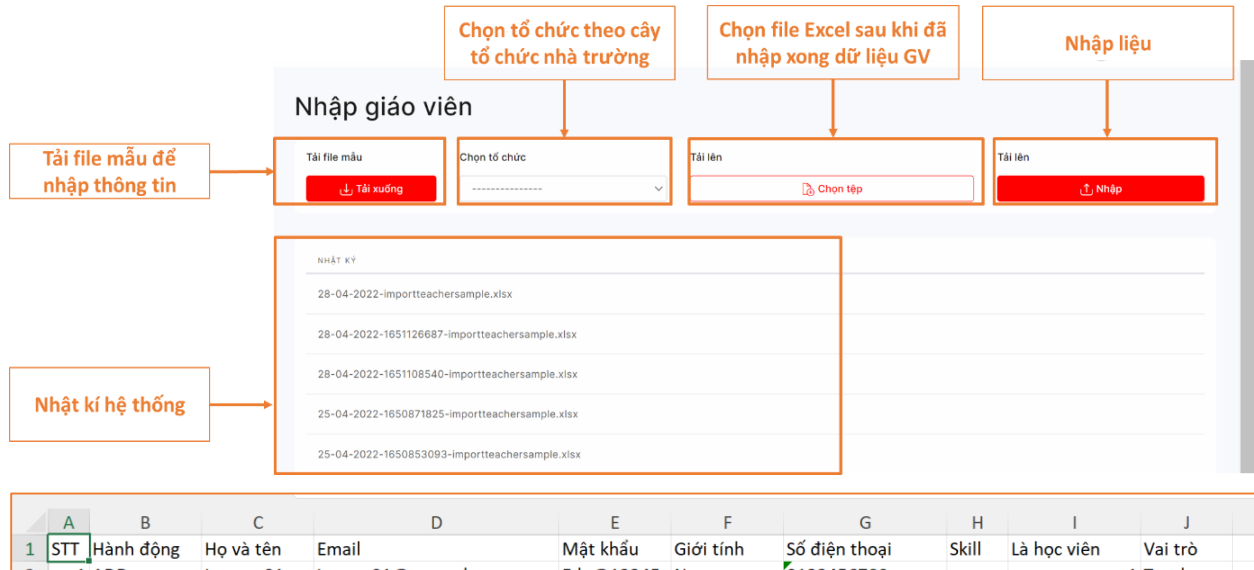

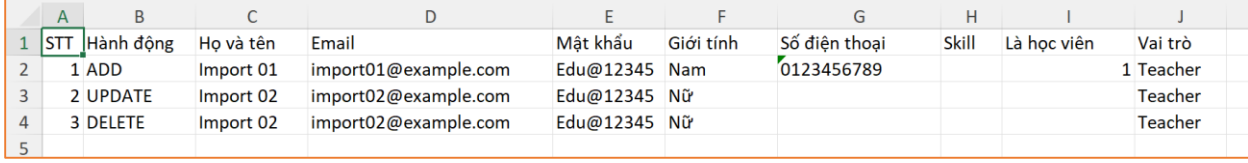

**Chú ý:** Một số hành động nhập liệu danh sách GV.

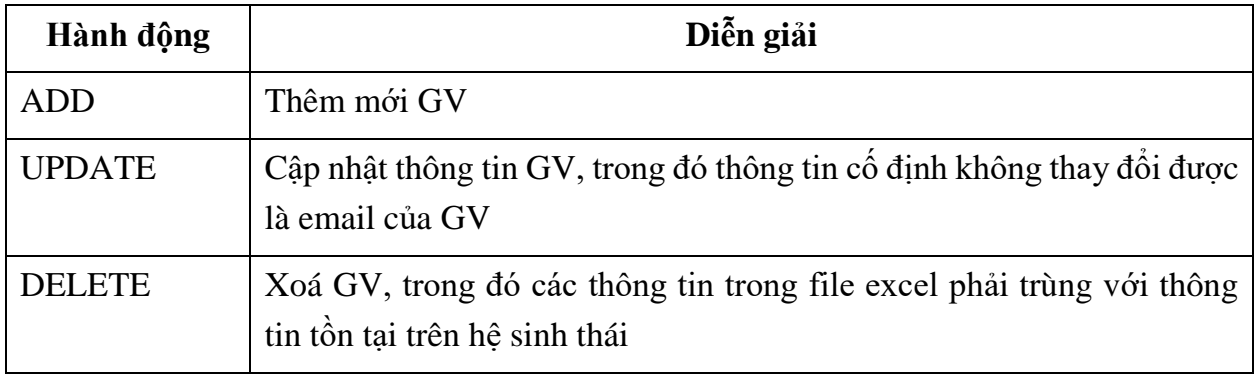

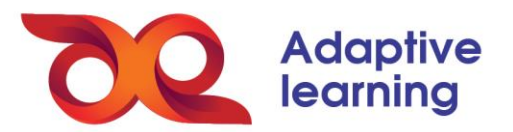

Trong quá trình nhập liệu nếu xảy ra lỗi, hệ sinh thái cũng sẽ có cảnh báo chung. Việc tìm hiểu chi tiết của lỗi nhập liệu được trình bày trong file nhật kí hệ sinh thái. Admin chọn đúng nhật kí của file vừa tải lên trong danh sách.

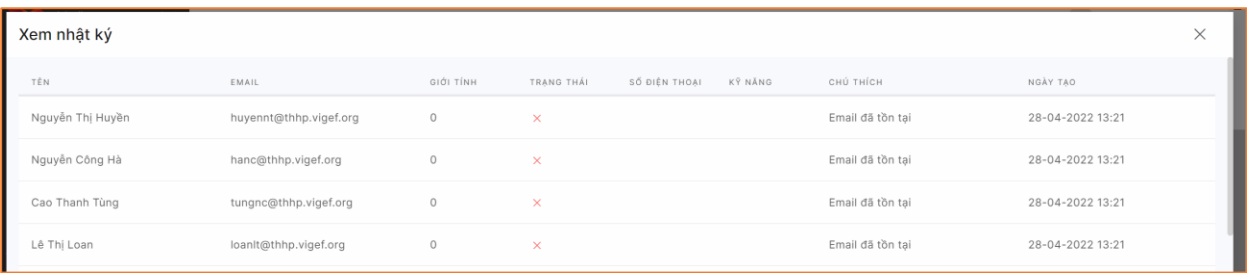

*Lỗi email đã được đăng kí cho tài khoản khác*

| Đặng Thị Thanh Huyền | huyendtt@thhp.vigef.org | $^{\circ}$ | Đã tao thành công! | 28-04-2022 08:31 |
|----------------------|-------------------------|------------|--------------------|------------------|
| Bùi Thị Ngọc Huyền   | CTV0035@aeglobal.edu.vn | 0          | Đã tạo thành công! | 28-04-2022 08:31 |
| Nguyễn Thị Anh Đào   | CTV0036@aeglobal.edu.vn | $\circ$    | Đã tạo thành công! | 28-04-2022 08:31 |

*Thông báo tạo tài khoản thành công*

*Nhập thủ công:* Admin kĩ thuật nhà trường chọn **Thêm mới**, sau đó, điền thông tin vào bảng dữ liệu theo chỉ dẫn bên dưới, đồng thời, dựa trên các điều kiện chung và lưu ý riêng để hoàn thành nhập liệu.

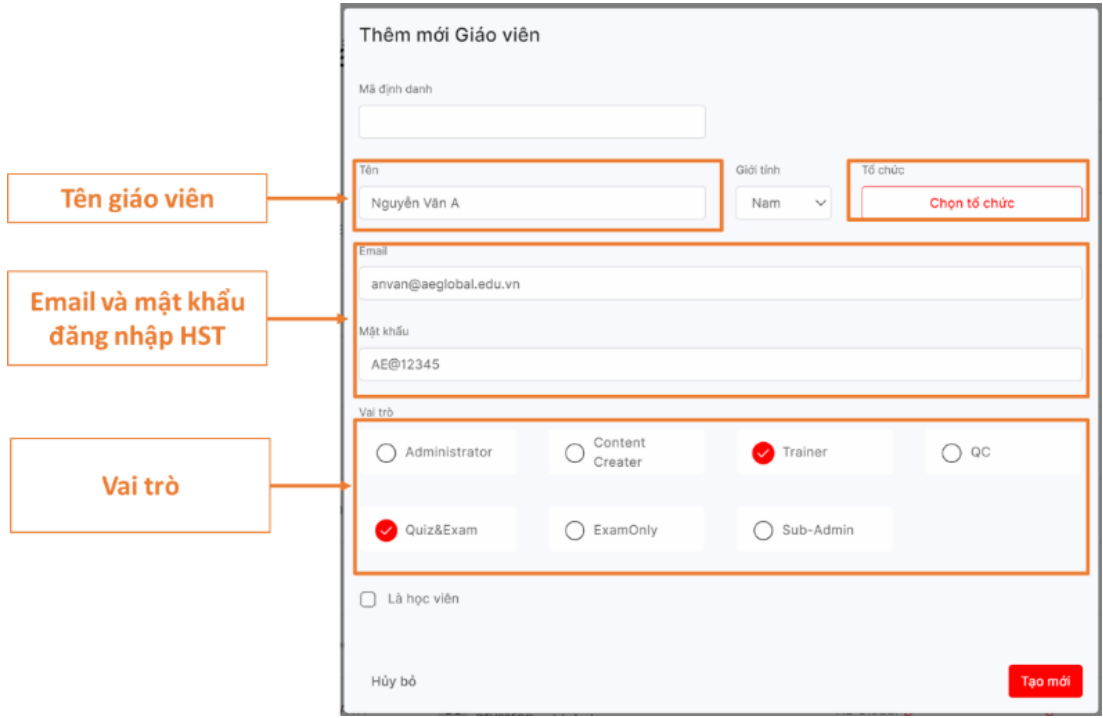

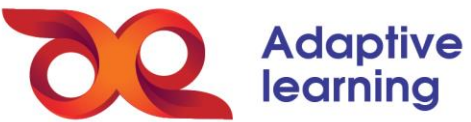

Tương tự, admin kĩ thuật cũng có thể sửa thông tin cơ bản, đổi mật khẩu đối với GV theo cách thủ công hoặc tự động.

Dựa trên việc xây dựng cây tổ chức, admin có thể quản lý danh sách GV theo tổ chức trên hệ sinh thái.

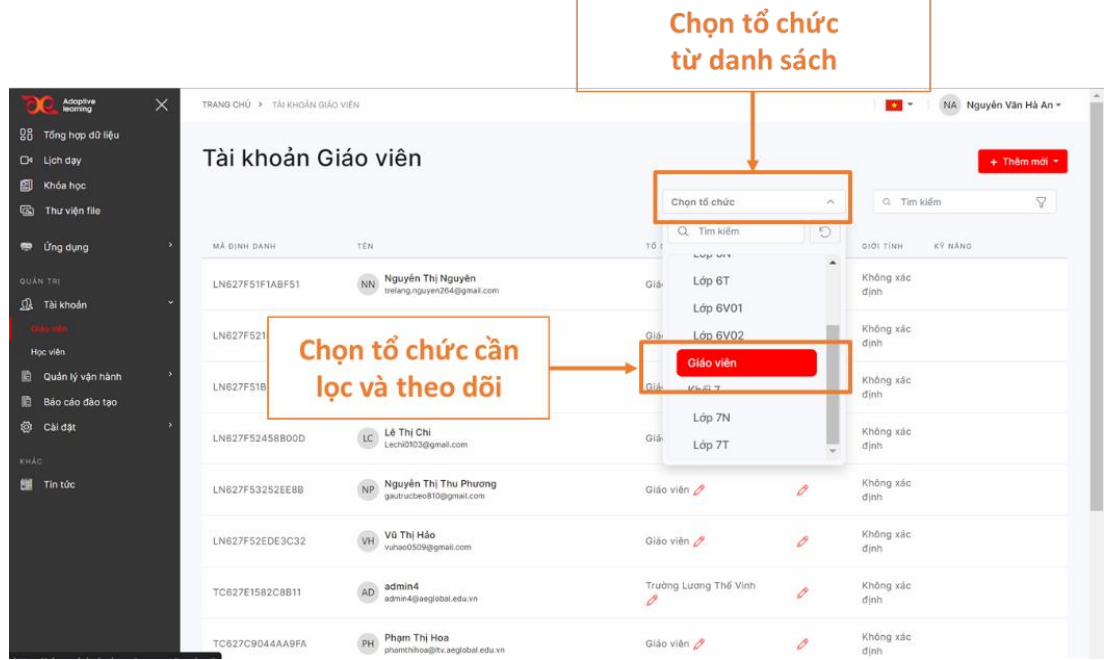